# **MANUAL DE INSTALACIÓN EN WINDOWS**

Este manual de instalación está basado para que pueda instalar OsCommerce en un servidor local:

# **1. Descargar el osCommerce de la web oficial de la dirección**

**http://www.oscommerce.com/**

Descomprimir el archivo zip

Su composición es la siguiente:

### **Oscommerce-2.2ms2**

Contiene dentro diversos archivos de ayuda, licencia y demás

#### **Extras**

Dentro tiene diversos archivos y carpetas:

- **Catalog**
- Admin  $\leftarrow$  contiene todos los archivos de la parte de administración de la web **Download**
- **Images**  $\leftarrow$  contiene las imágenes o gráficos que se usan en la web

**Includes**  contiene módulos, las partes de la web, los idiomas....

**Install ← contiene los archivos de instalación de osCommerce, solo se usan en** la instalación y al final por seguridad se debe borrar todo su contenido y la carpeta Install.

**Pub**  contiene otros archivos .php necesarios

- 2. **Colocar la carpeta descomprimida en c: /xampp/htdocs/** en este caso la que utilizaremos para la instalación será la carpeta Catalog, este se pega en htdocs y le coloca el nombre que desee en nuestro caso se llamara **roma**. Dentro de la carpeta admin crea otra llamada backups.
- 3. Entra a php my admin: http://localhost/phpmyadmin/ y crea un usuario y aplícale todos los permisos.
	- Para esto haz clic en la opción **privilegios**
- Luego selecciona **agregar nuevo usuario**
- Llena los datos que se te solicitan y selecciona **todos los privilegios globales.**

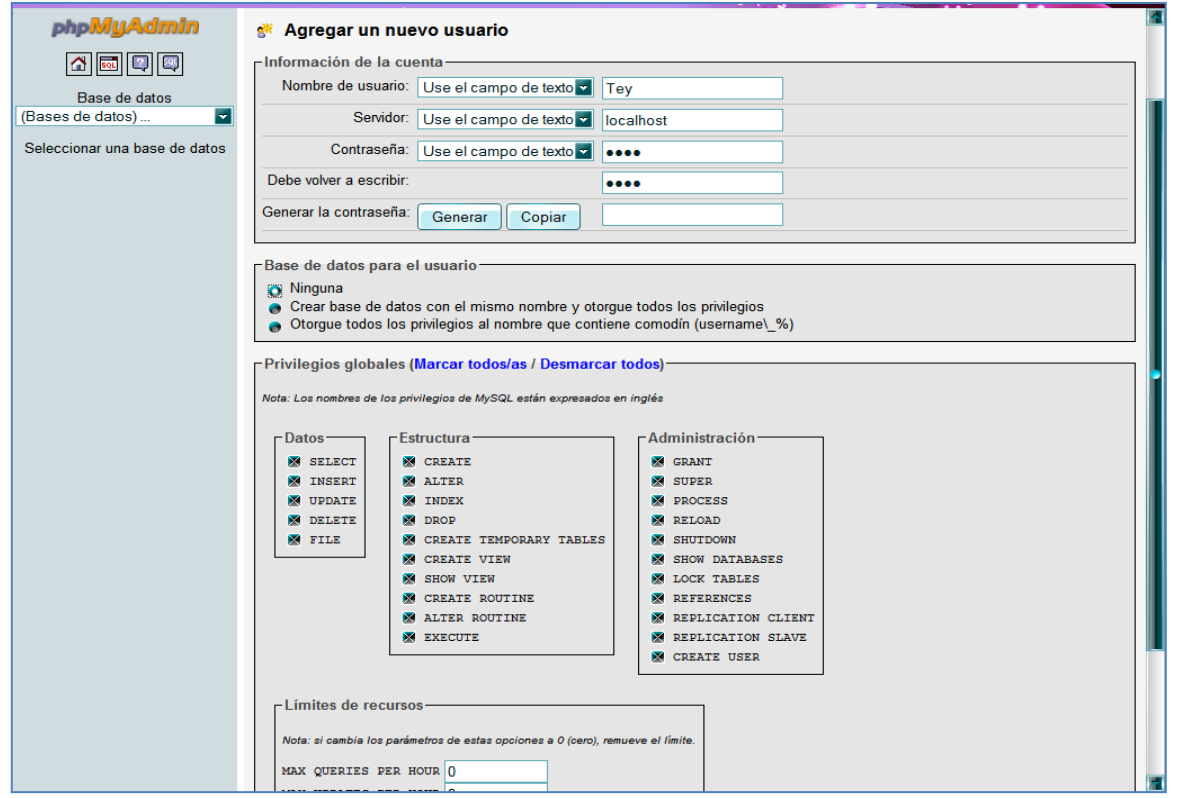

A continuación crea una base de datos en blanco. Para este ejemplo la llamaremos **catalogo.**

**4. Tras haber realizado los pasos antes mencionados comenzaremos a la instalación.**

Abre tu navegador y escribe la siguiente dirección: **http://localhost/roma**

A continuación aparecerá la pantalla de instalación.

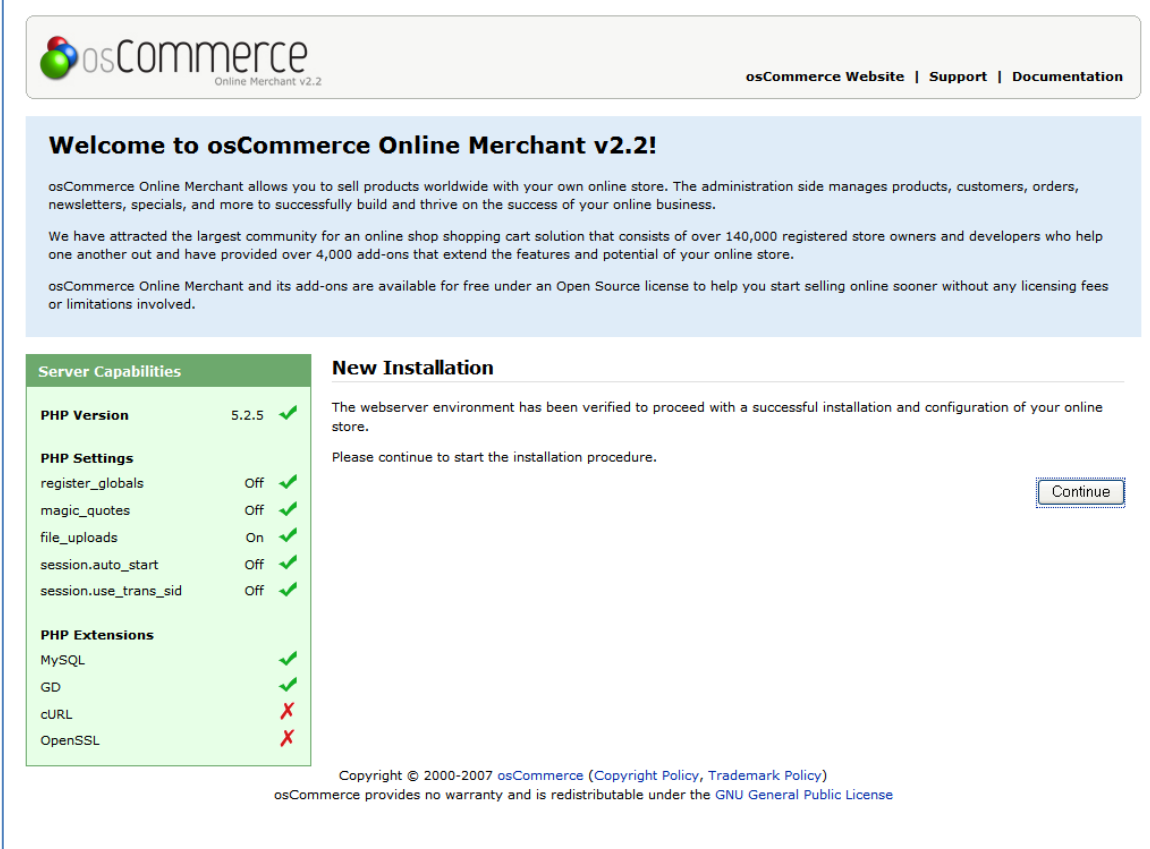

5. Luego nos pide que escribamos el nombre del servidor, el usuario, el Password y el nombre de la base de datos(se debe recordar que el usuario y el password es el que se creo en php myadmin).

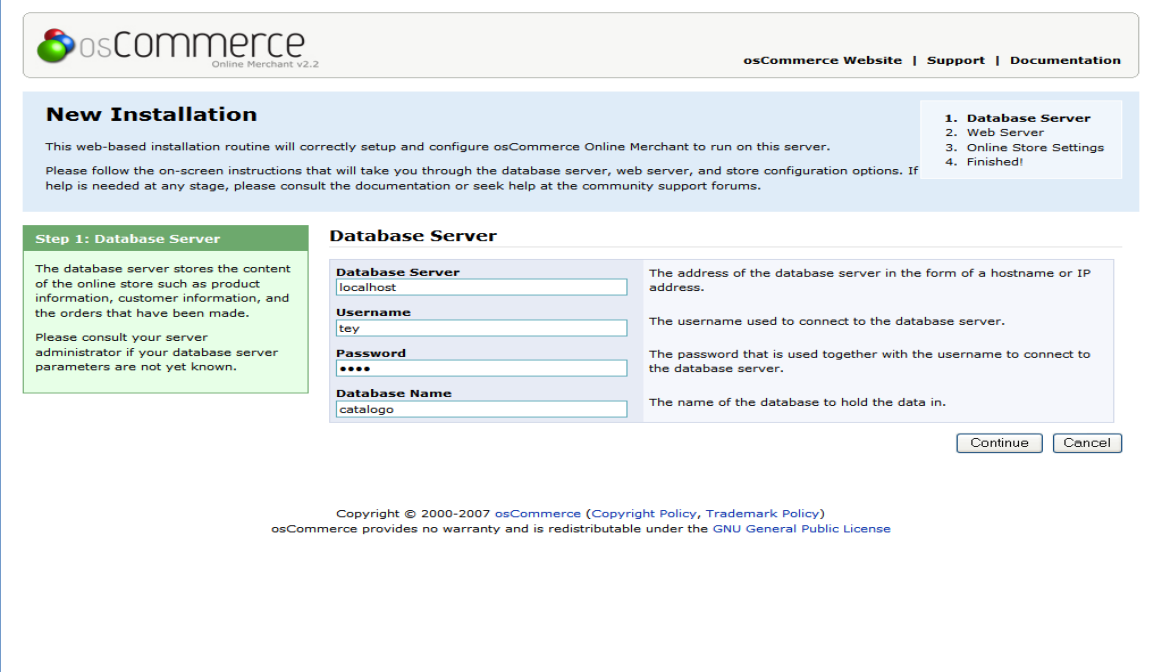

Luego aparecerá a un costado el un mensaje **"Database imported successfully"** Que nos indica que la base de datos se importo correctamente, para verificarlo se puede ingresar a php myadmin y seleccionar la base de datos **catalogo** y veremos las 47 tablas importadas.

6. Luego nos aparecerá la otra ventana indicándonos el nombre de la tienda en línea y la dirección del servidor web.

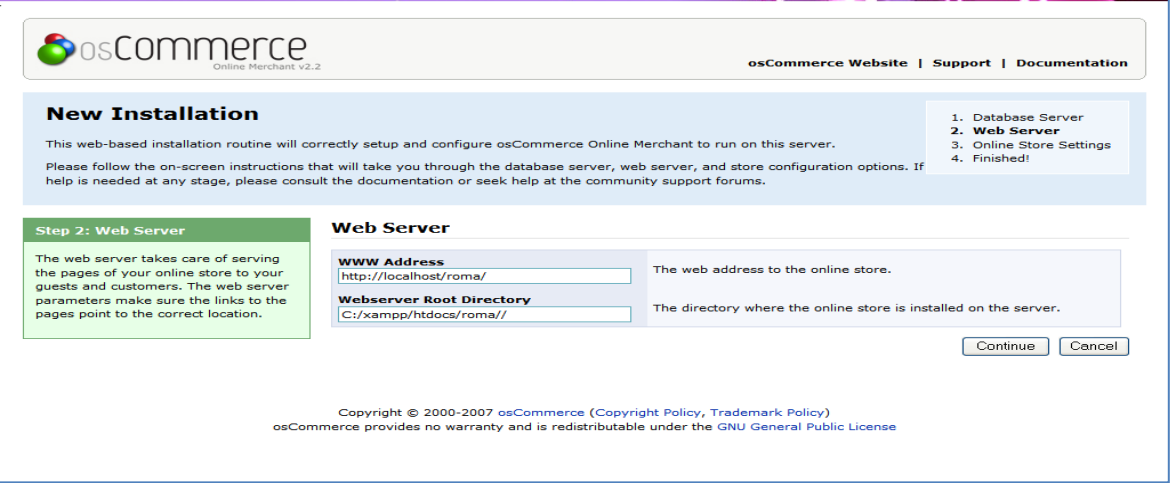

7. Finalmente se llenaran los últimos datos con respecto a la configuración de la tienda. El nombre de la tienda, el nombre con el cual será mostrado en público, el correo electrónico, el nombre del administrador y la contraseña.

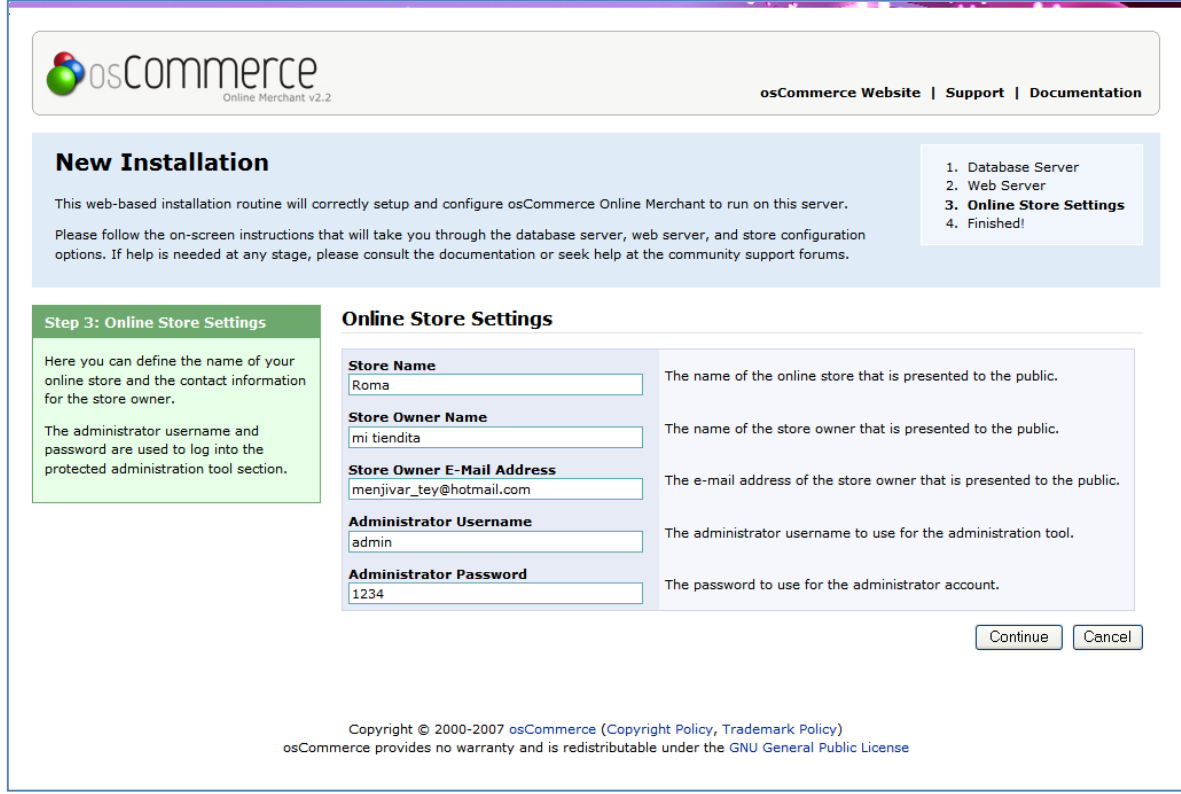

8. Y por ultimo nos presenta una pantalla indicándonos que el proceso de instalación y configuración ha terminado.

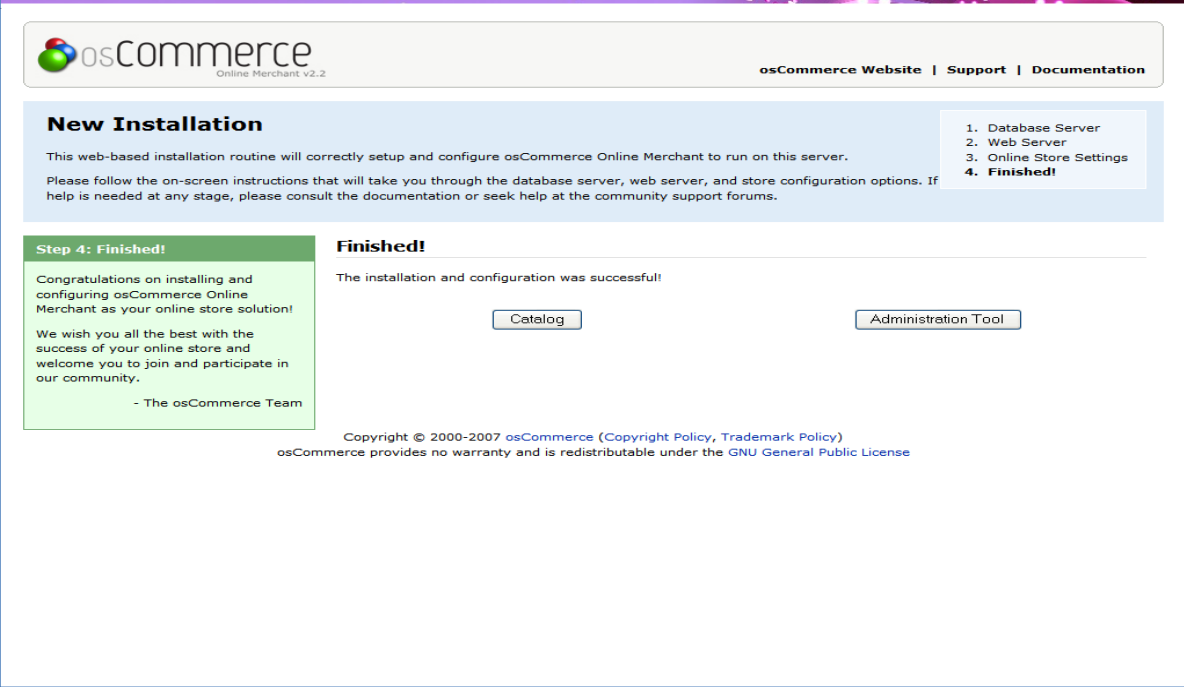

9. Nos presenta dos opciones ir al catalogo o a la administración del sitio, al darle a cualquiera de las opciones nos presentara la siguiente pantalla

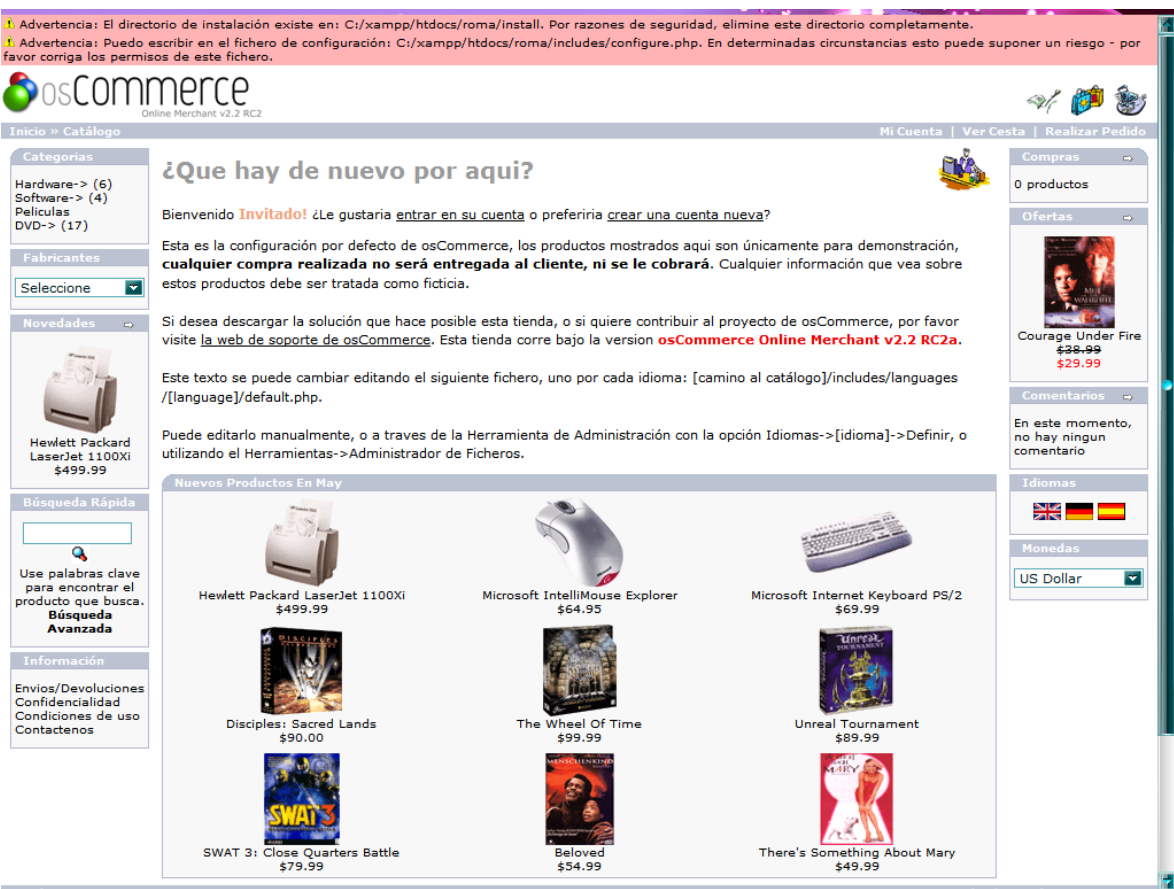

- 10. Los mensajes que nos presenta son los siguientes:
- El directorio de instalación existe en: C:/xampp/htdocs/roma/install. Por razones de seguridad, elimine este directorio completamente.

Nos vamos a la carpeta y eliminamos la carpeta de instalación.

No se Puedo escribir en el fichero de configuración:

# **C:/xampp/htdocs/roma/includes/configure.php.**

En determinadas circunstancias esto puede suponer un riesgo - por favor corrija los permisos de este fichero.

Para resolver este inconveniente nos vamos a la ruta que nos solicita seleccionamos el archivo **configure.php** damos clic derecho sobre el seleccionamos propiedades y le aplicamos atributo de solo lectura. Y listo!

Después de realizar esos cambios ya podemos administrar nuestra tienda en línea.